**MASTER DATA**

# **HOLIDAY CALENDAR IN E GRANTHALAYA 4.0**

## **SHIVA NAND MISHRA**

# **LIBRARIAN**

**KENDRIYA VIDYALAYA IFFCO GANDHIDHAM**

**shivanandmishra74@gmail.com**

**NOTE : THIS FORM IS USED TO ENTER THE HOLIDAYS OF AN YEAR WHICH WILL BE TAKEN INTO CONSIDERATION WHILE CALCULATING OVERDUE FINE FOR LATE RETURN OF THE BOOK. THE DATE WHICH WILL BE SAVED IN THE DATABASE WILL BE SKIPPED FOR CALCULATION OF THE FINE, IF ANY.**

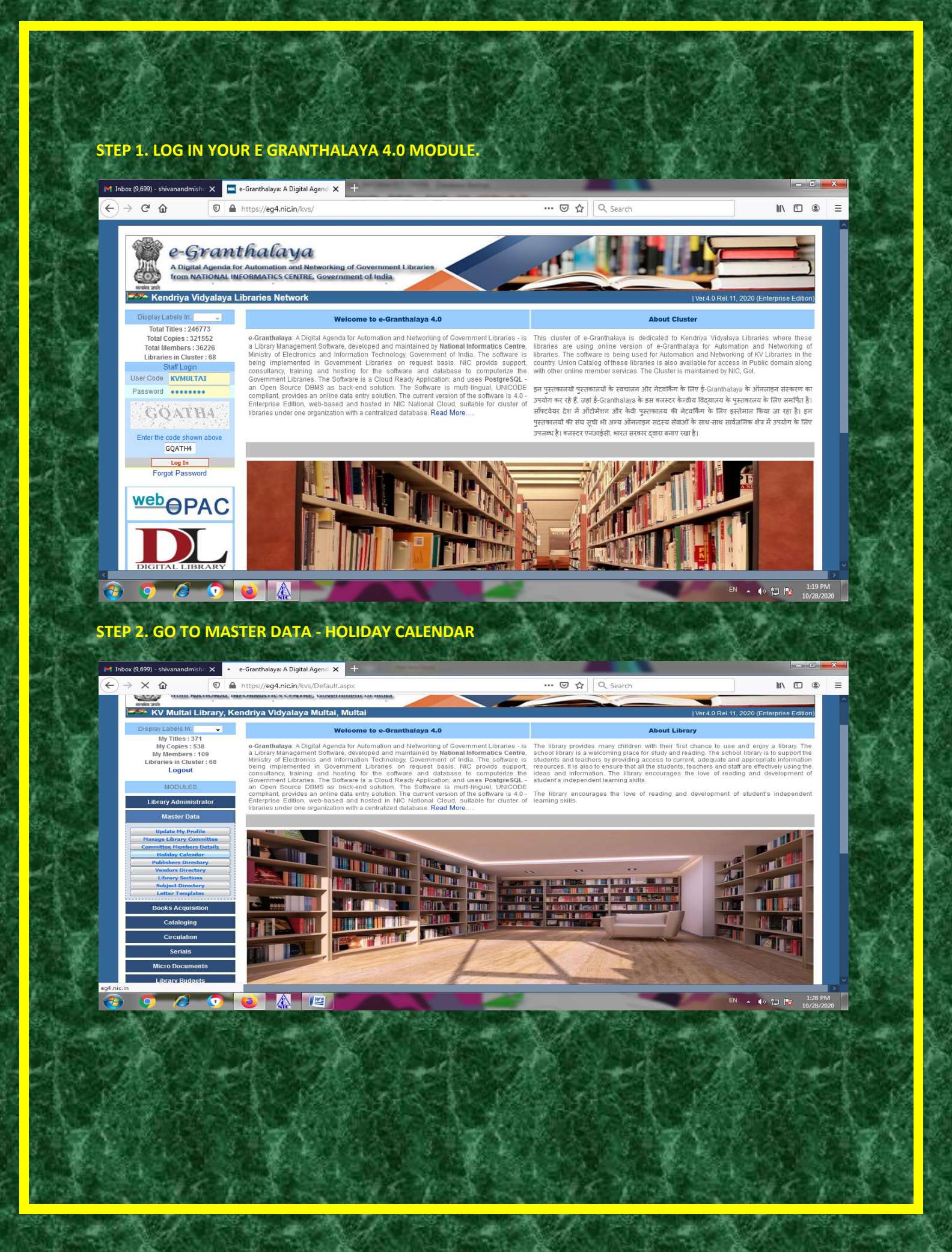

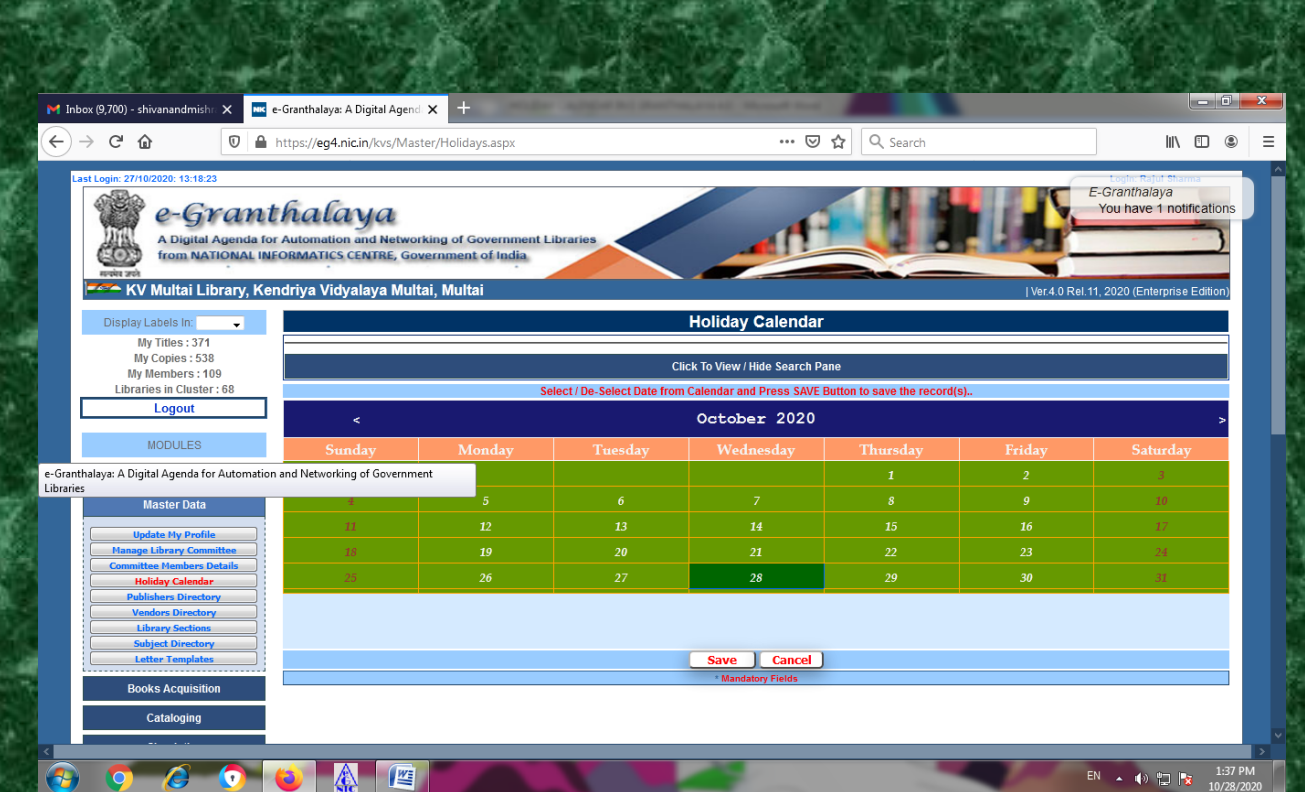

**HERE WE GET THE CALENDAR OF CURRENT MONTH. WE MAY GET OUR DESIRED MONTH/YEAR BY CLICKING ON < OR > SIGNS**

# **STEP 3. SELECT / DE-SELECT DATE FROM CALENDAR. HERE I SELECTED ie CLICKED ON 31ST OCTOBER. AFTER THAT CLICK ON SAVE RED BUTTON.**

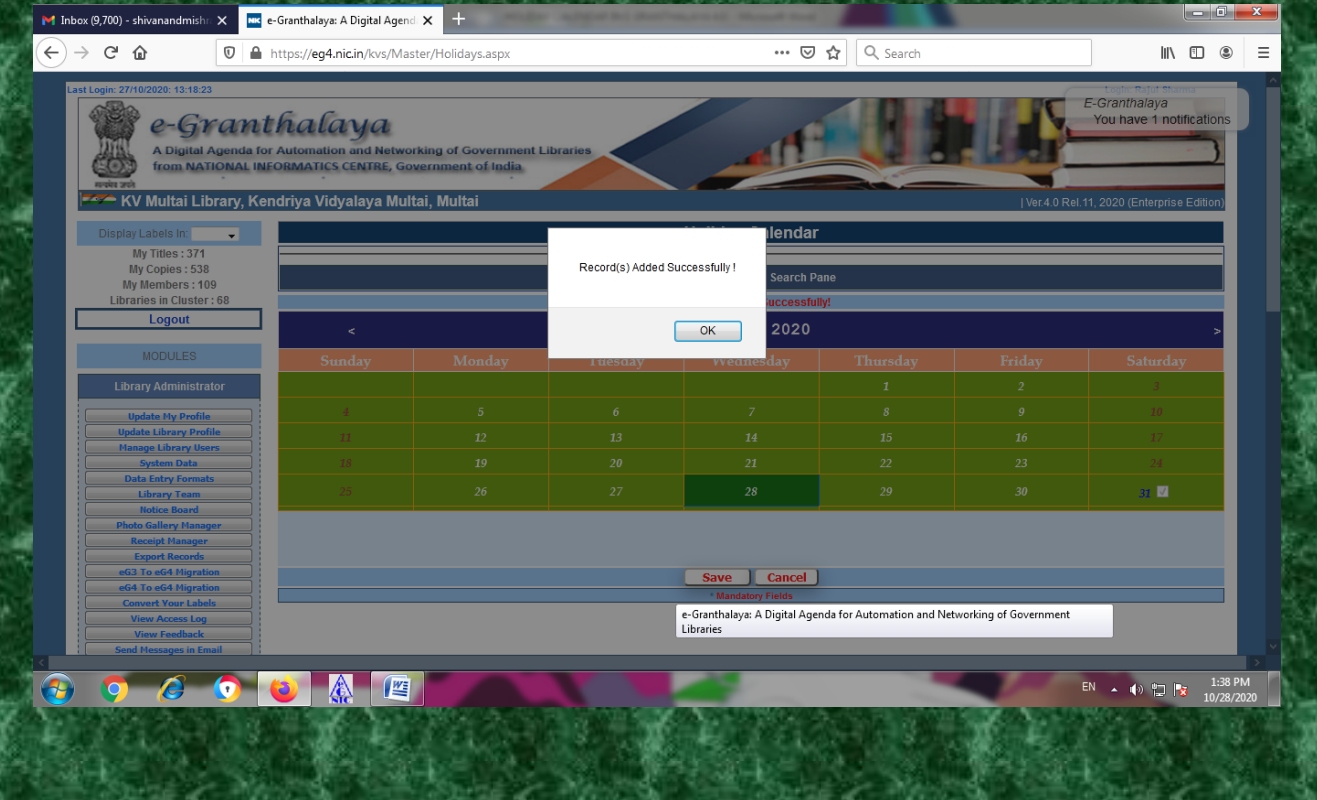

#### **RECORD ADDED SUCCESSFULLY.**

**STEP 4. NOW I HAVE TO WRITE DESCRIPTION ABOUT THIS DATE. I WENT TO** Click To View / Hide Search Pane. **CLICKED ON THIS BUTTON. AFTER THAT SELECTED YEAR 2020 BY DROP DOWN, KEPT SELECT REPORT FORMAT AS PDF FORMAT AND CLICKED ON SEARCH BUTTON**

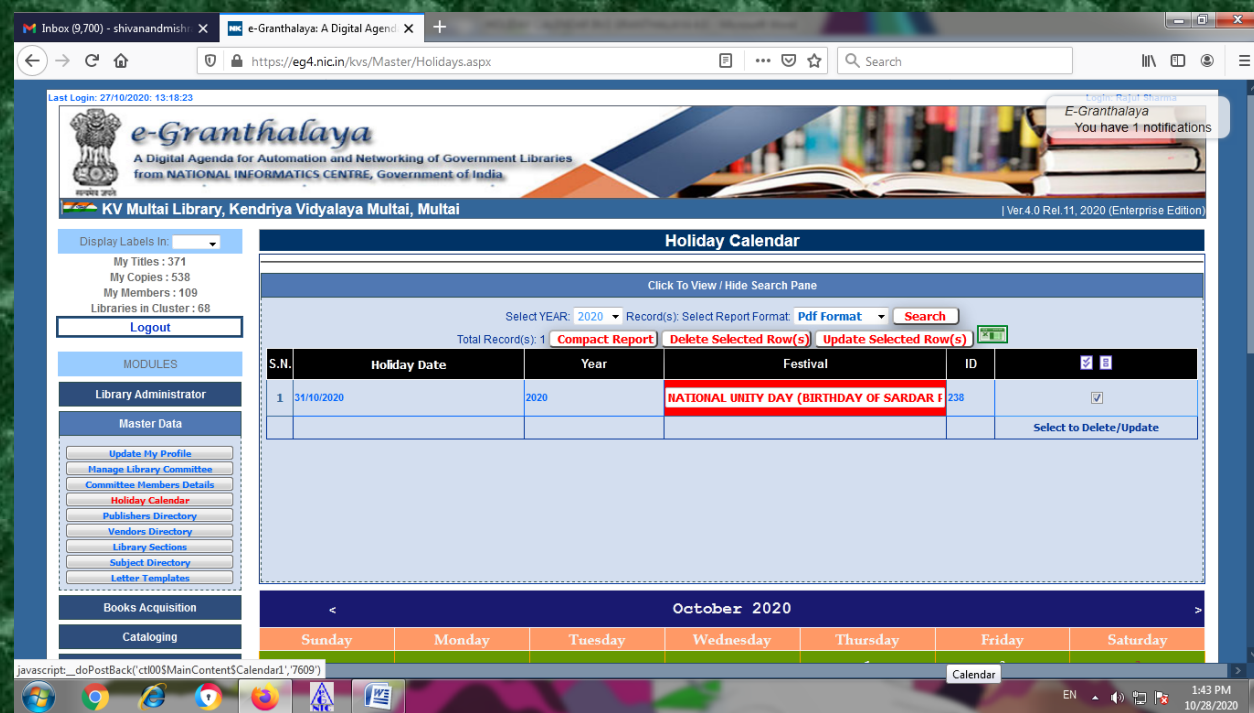

**HERE I HAVE WRITTEN NATIONAL UNITY DAY IN FESTIVAL COLUMN, TICKED IN LAST RIGHT HAND SQUARE (SELECT TO DELETE/UPDATE) AND THEN CLICKED ON UPDATE SELECTED RECORD(S) RED BUTTON.**

**SIMILARLY WE MAY DELETE RECORDS ALSO BY CLICKING ON DELETE SELECTED ROW(S).**

**AFTER DELETING OR UPDATING RECORD , YOU MAY GENERATE COMPACT REPORT TOO.**

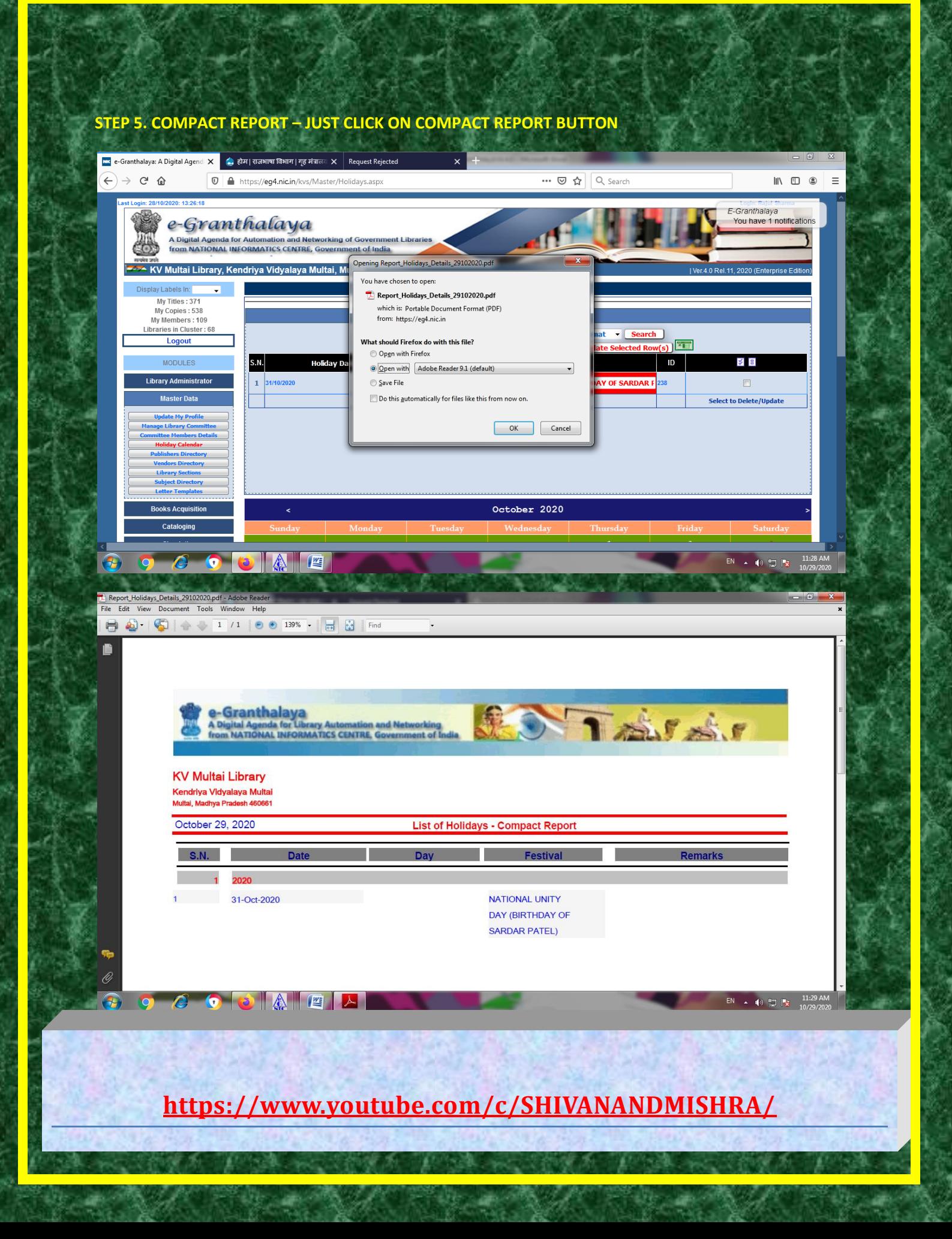